Instruktion för att boka vaktpass on-line för Västra Sveavikens Hamnförening.

Steg 1. Gå in p[å www.sveaviken.se](http://www.sveaviken.se/) och välj Hamnen och sedan Bevakning - Vaktgång

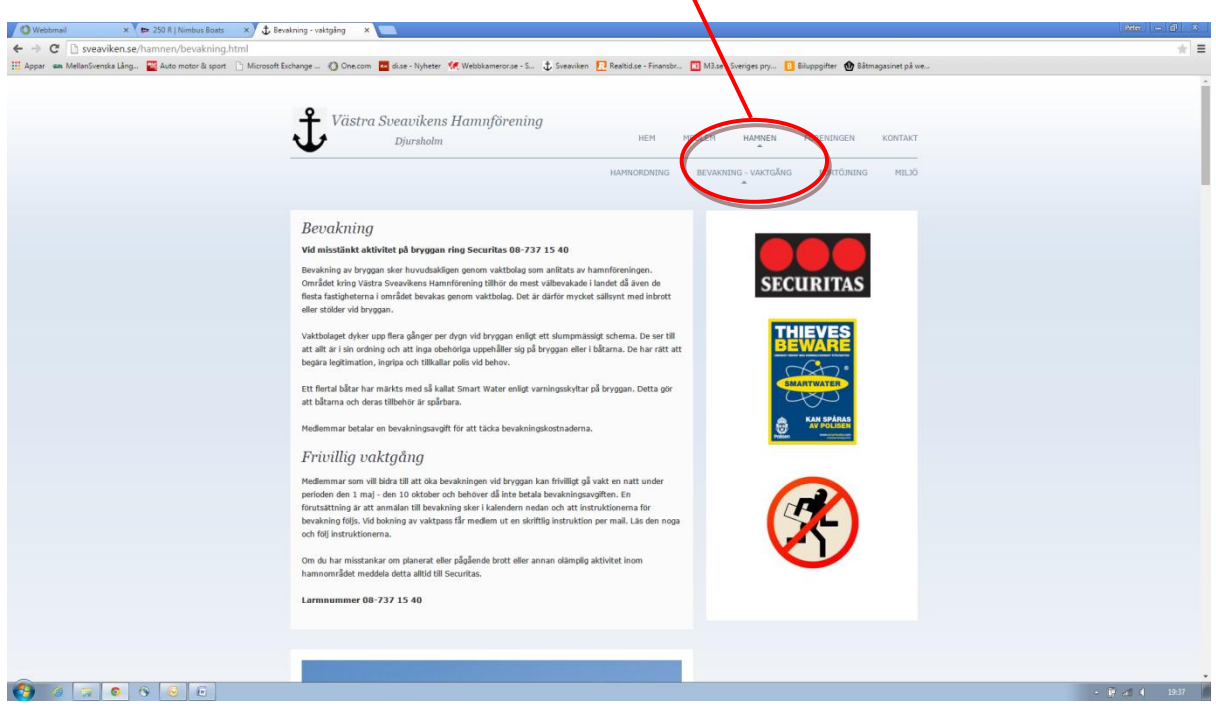

Steg 2. Scrolla ned på sidan och klicka på tiden (22.00) den dagen du vill gå vakt.

V

Alternativt framåt pil för nästa vecka eller "Flytta till datum" för att gå till önskat datum.

 $\top$ 

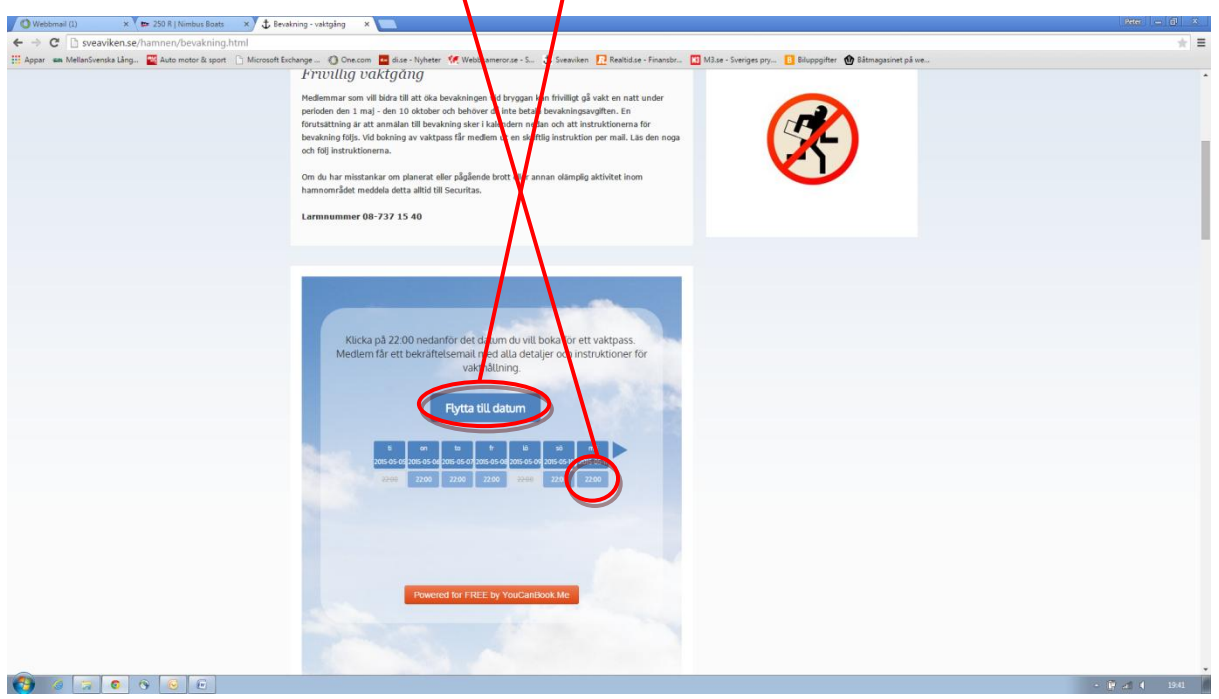

Steg 3. Då du klickat på tiden 22.00 önskat datum, dyker följande bild upp. Fyll i samtliga fält inklusive de fem bokstäverna som syns i fältet. Klicka på bekräfta bokning

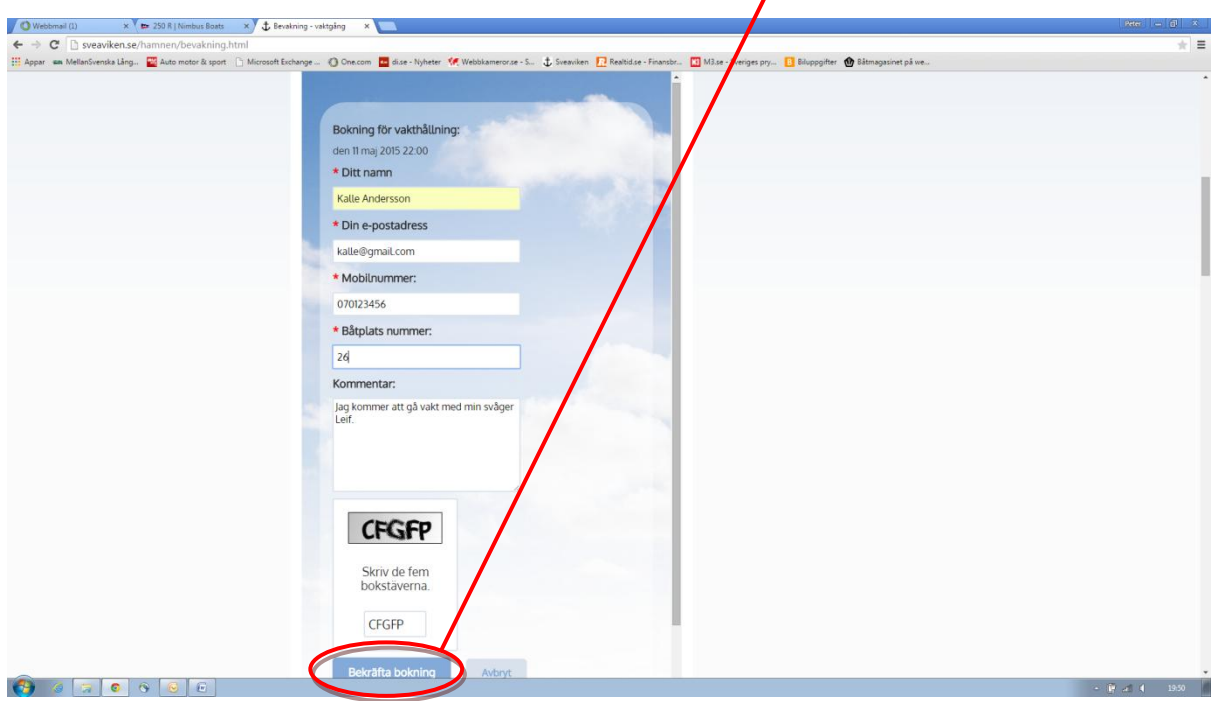

## Klart!

Ett bekräftelsemail med vaktinstruktion och alla detaljer mailas till medlem.

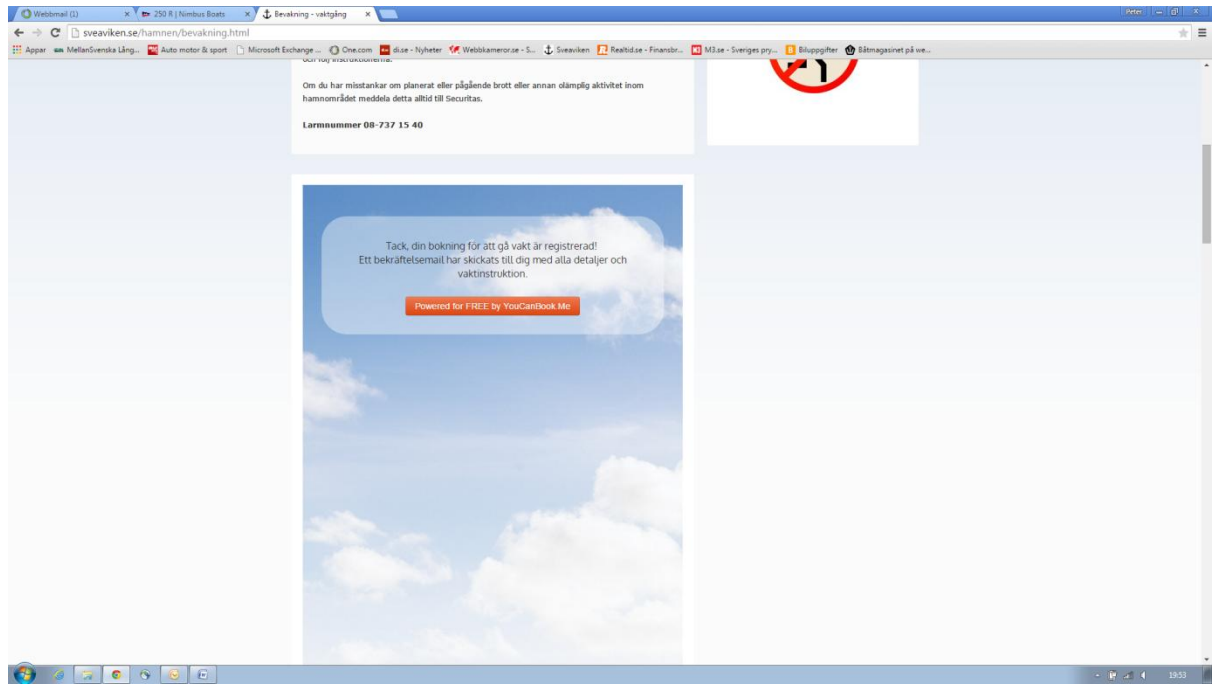